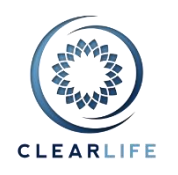

### **[NEW FEATURES AND IMPROVEMENTS](#page-1-0)**

- **1. [CL-4639] - [Custom report builder](#page-1-1)**
- **2. [CL-4684] - [Custom case list columns](#page-3-0)**
- **3. [CL-4724] - [Documents tab: line up columns to ease reading](#page-5-0)**
- **4. [CL-4721] - [Update ClariNet logo](#page-5-1)**
- **5. [CL-4701] - [Avoid logging entire contents of XML import](#page-5-2)**
- **6. [CL-4722] - [Remove obsolete View Help item in Help menu](#page-5-3)**

### **[BUGS](#page-6-0)**

- **7. [CL-4658] - [Cap loan repayment and cash withdrawal](#page-6-1)**
- **8. [CL-4703] - [Xml Import: very long text in Underwriters text fields cause errors](#page-6-2)**
- **9. [CL-4723] - [VOC page: fix misalignment of first column in Date Picker layout](#page-6-3)**

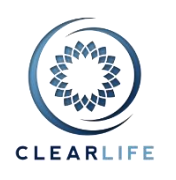

# <span id="page-1-0"></span>**New Features and Improvements**

## <span id="page-1-1"></span>**1. [CL-4639] - Custom report builder**

You can now design your own reports! In this first version, you can choose from 97 ClariNet fields, from the Policy tab and the Insured tab and from Bidding and Closing Transactions. The output is a CSV file that can be opened with Excel. **Please let us know which additional fields would be useful to you**. Reports are defined at Subscriber level and are therefore available to all users. They are defined in the Admin menu on the Export & Report Settings page:

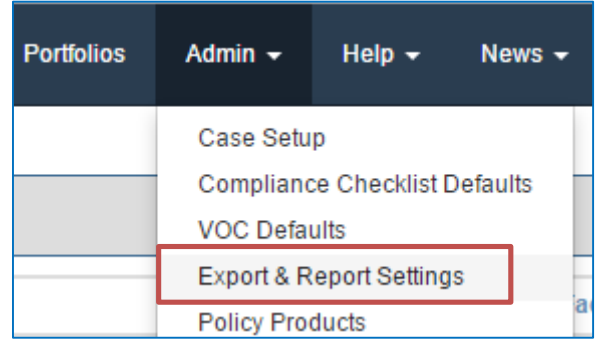

### You can add, edit and delete reports:

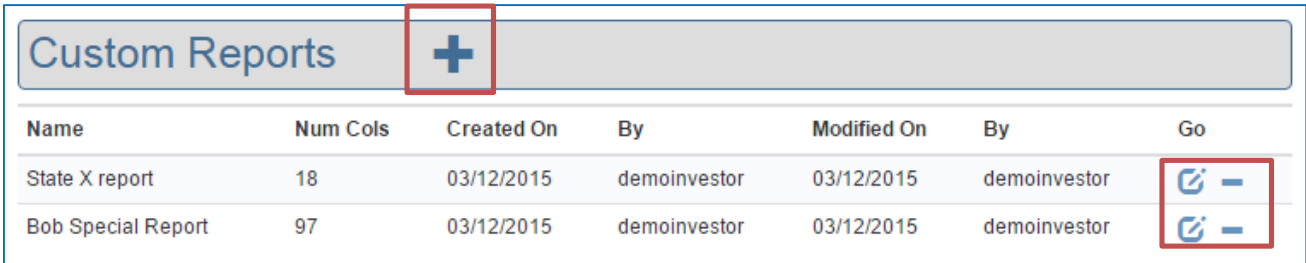

On the left side, you will find all 97 fields currently available to pick from. The right side shows the layout of your report.

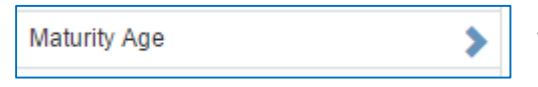

Just click the blue arrow to copy the field from list of available columns (on the left) to your own report (on the right).

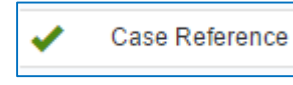

A green tick indicates the field is already present in your report. You can select the same column multiple times if required.

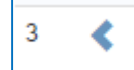

To remove a field from your report, just click the blue arrow to move the field from your own report (on the right) back to the list of available columns (on the left).

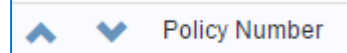

You can easily change the order of the columns in your report by move the fields up or down using the appropriate blue arrow.

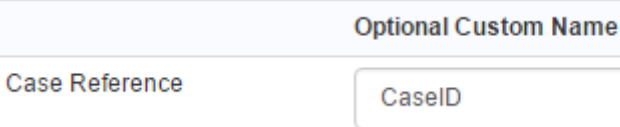

If you prefer to use your own name for some columns rather than the ClariNet name, just enter it in the optional text box.

# **ClariNet Release Notes – December 2015**

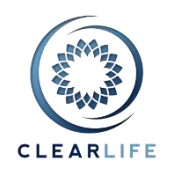

Some fields, such as Coverage End Date and Highest Bid are calculated, meaning various individual fields are used to determine the value which is generally not directly editable by a user.

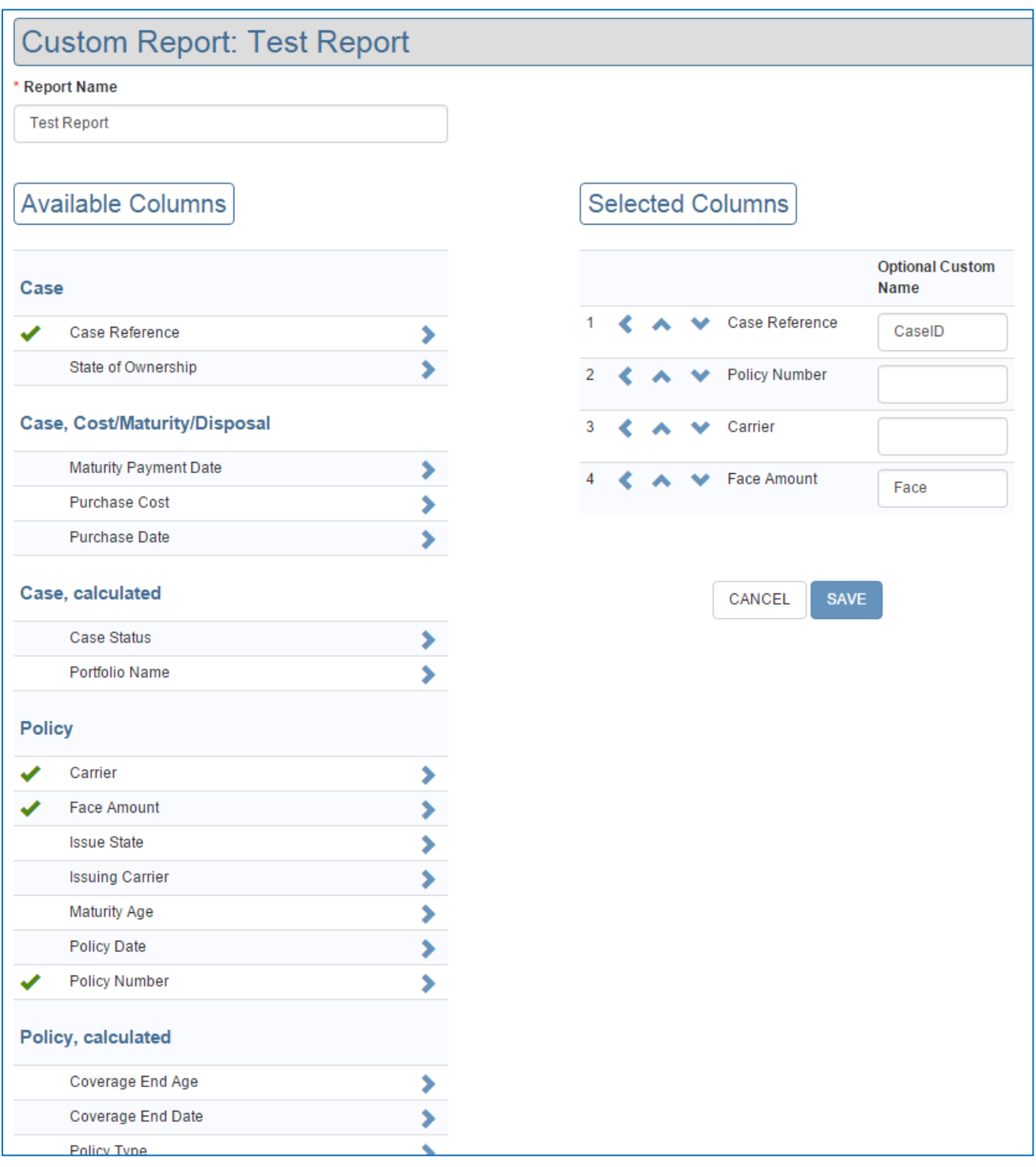

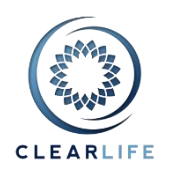

### The reports are made available in the usual Reporting dialog box, underneath the ClariNet built-in reports:

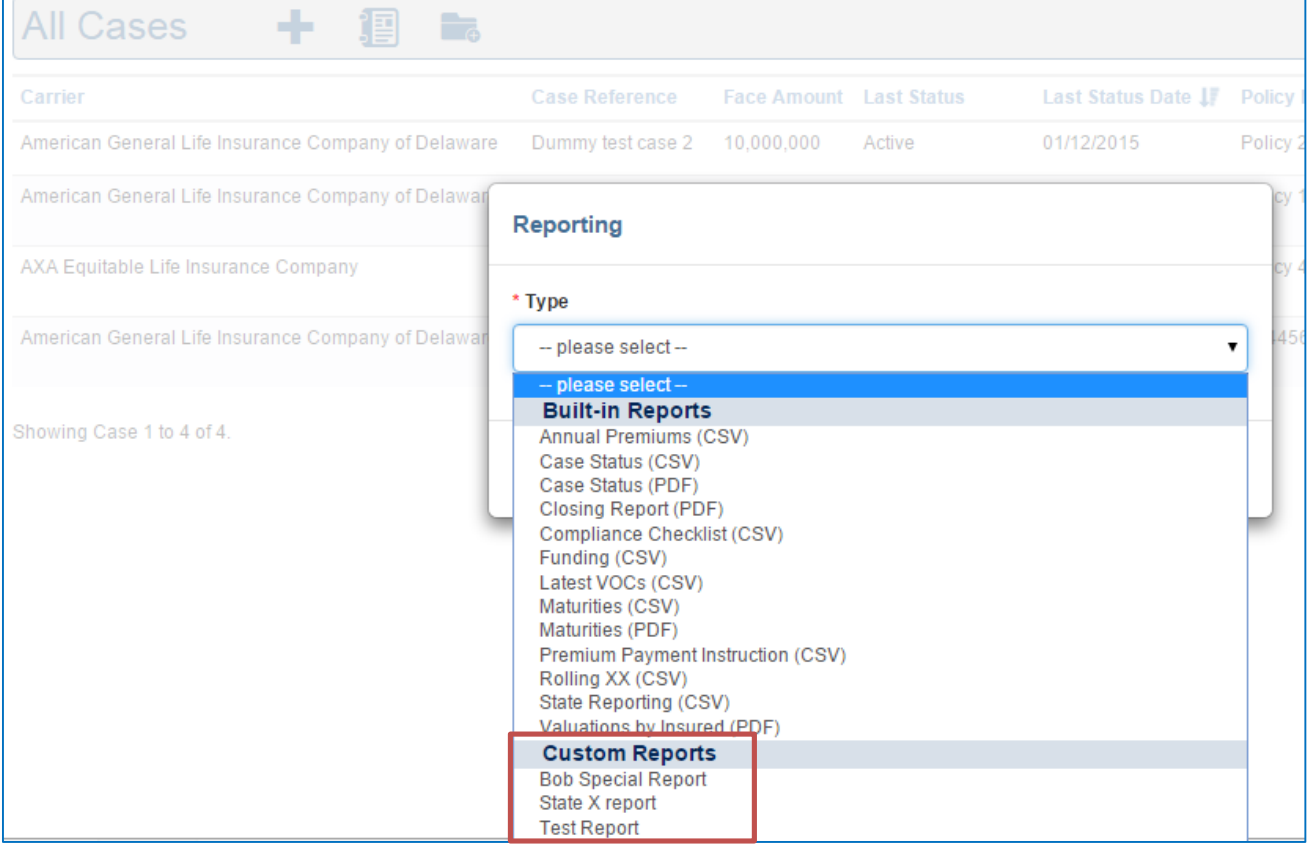

### <span id="page-3-0"></span>**2. [CL-4684] - Custom case list columns**

#### The standard list of cases has eight data columns and one "Go" columns with all the action buttons:

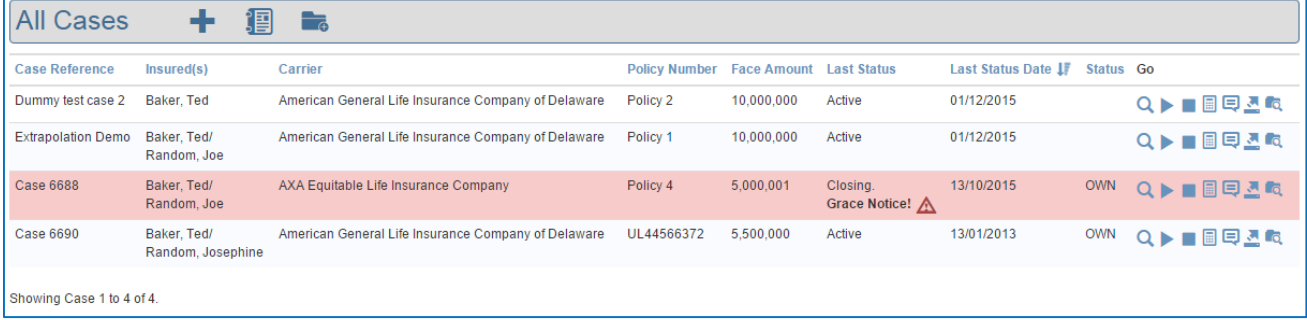

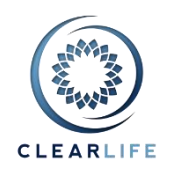

You can now change the order of the columns, and select which ones to display.

Use the "Customize Case Lists" item in the user menu:

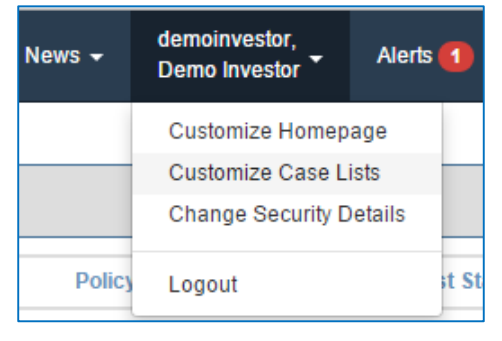

Simply check the box for the columns you want to use, and use the up and down arrows to order them.

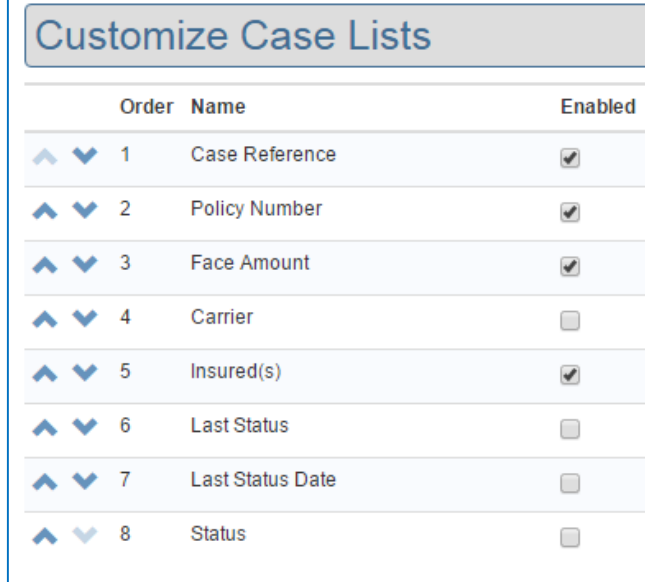

#### All case lists are now displayed with these columns:

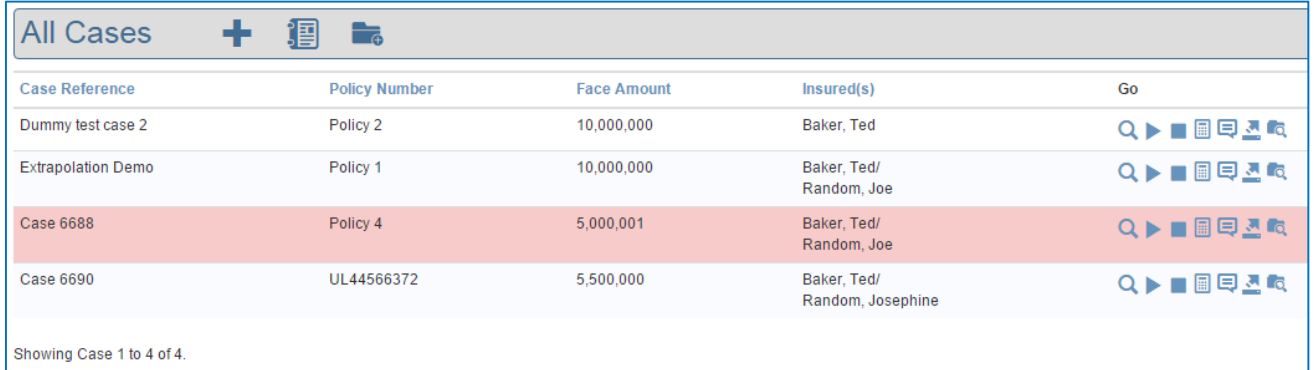

Note that the red warning icon for Grace Notices is only visible if the "Last Status" column is selected. However, the whole row is still highlighted in red regardless of which columns are selected.

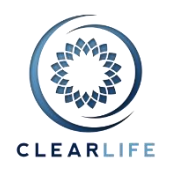

## <span id="page-5-0"></span>**3. [CL-4724] - Documents tab: line up columns to ease reading**

The columns on the Documents tab were not aligned, making it more difficult to read. They are now lined up:

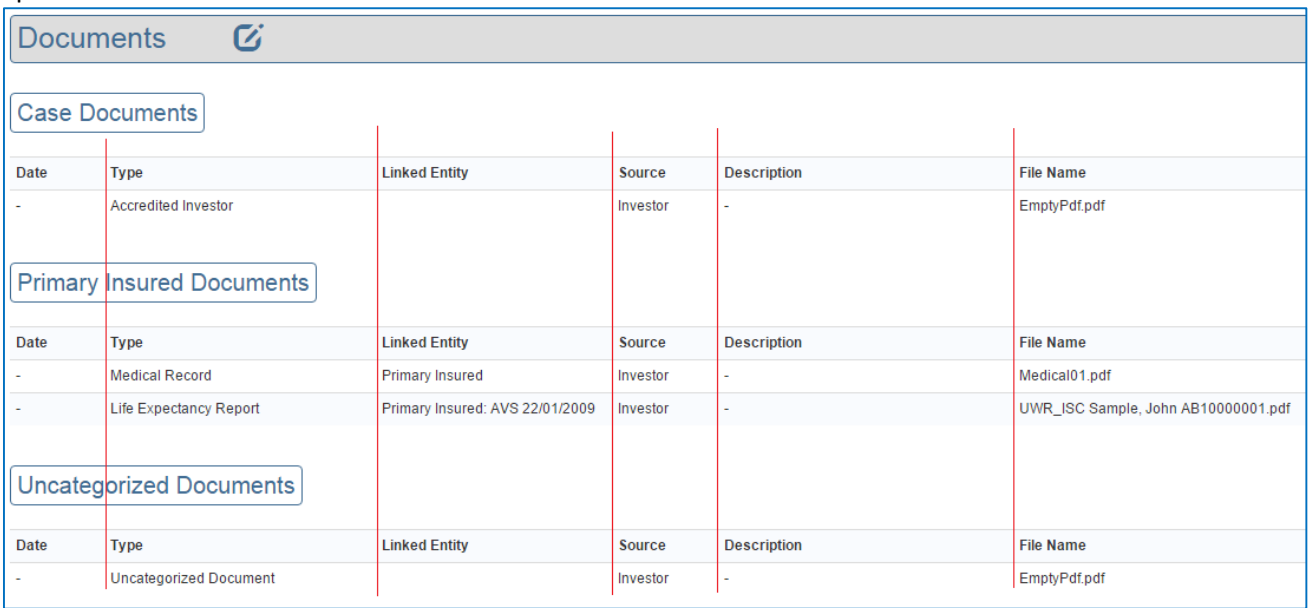

### <span id="page-5-1"></span>**4. [CL-4721] - Update ClariNet logo**

The ClariNet logo has been slightly updated to reflect the ClearLife brand.

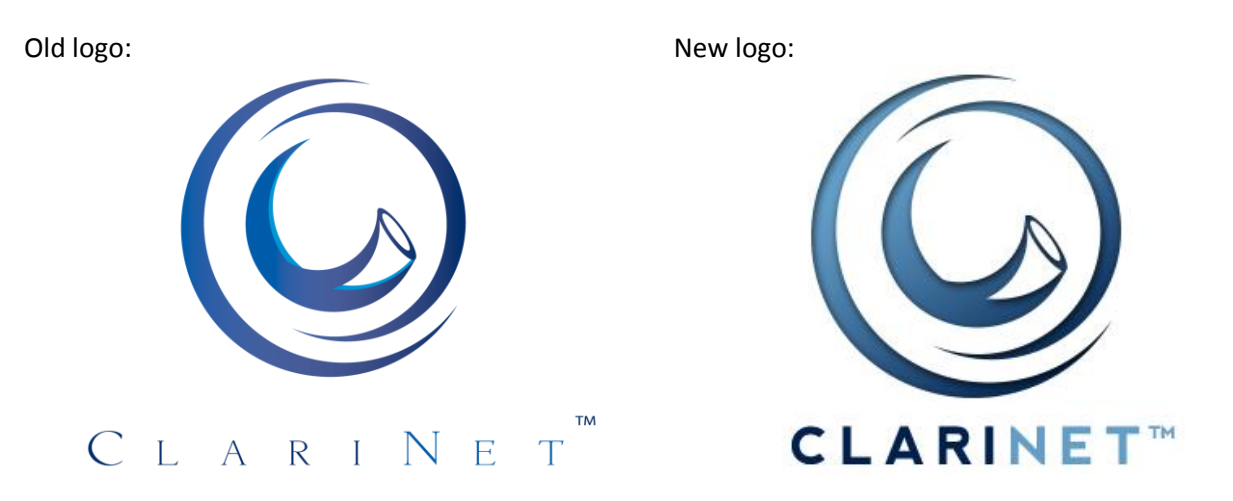

# <span id="page-5-2"></span>**5. [CL-4701] - Avoid logging entire contents of XML import**

Importing large portfolios in XML format was sometimes slower than expected because we were logging superfluous information. This is now avoided and the process should be faster as a result.

### <span id="page-5-3"></span>**6. [CL-4722] - Remove obsolete View Help item in Help menu**

The "View Help" pages contained out of date information and have been removed. Please refer to the FAQ page which is updated regularly.

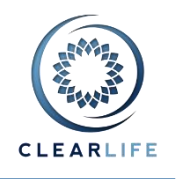

# <span id="page-6-0"></span>**Bugs**

### <span id="page-6-1"></span>**7. [CL-4658] - Cap loan repayment and cash withdrawal**

The loan repayment amount is now capped at the amount of loan outstanding on the payment date. If the amount entered exceeds the loan outstanding, the value is changed and a message appears onscreen:

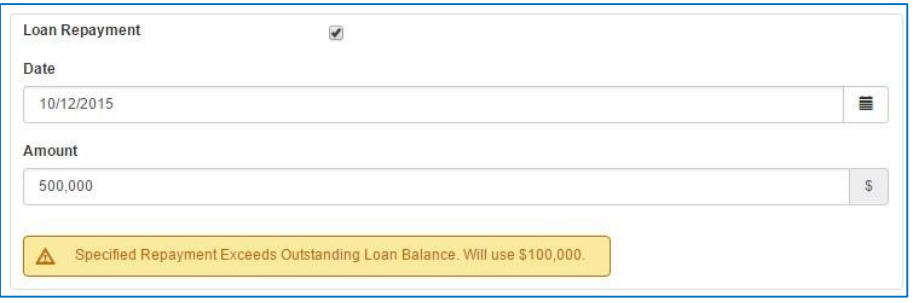

### <span id="page-6-2"></span>**8. [CL-4703] - Xml Import: very long text in Underwriters text fields cause errors**

In some rare occurrences, a case import in XML format would fail because of the exceptionally long length of the text in a narrative field from an LE Report. This has been fixed.

### <span id="page-6-3"></span>**9. [CL-4723] - VOC page: fix misalignment of first column in Date Picker layout**

A small display issue in a date picker where dates were not lined up. This has been fixed.